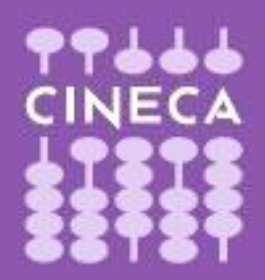

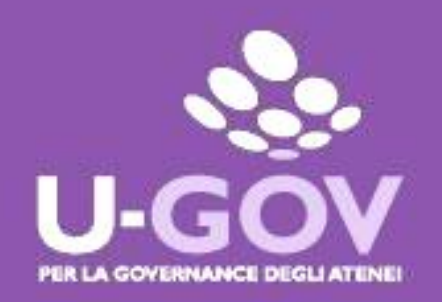

# **Valutazione Obiettivi Individuali e Comportamento Organizzativo**

**Manuale operativo per il Valutatore**

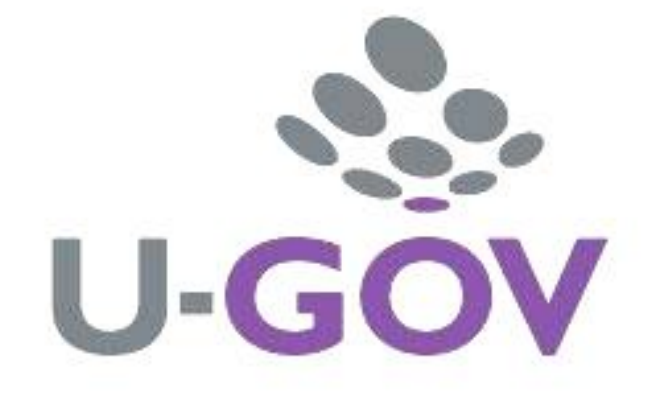

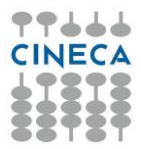

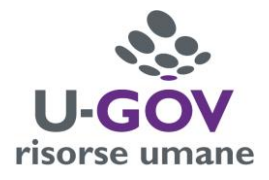

Accedere all'applicativo collegandosi al sito:

## <http://www.unipr.u-gov.it/>

Inserire le proprie credenziali di Ateneo per accedere al sistema.

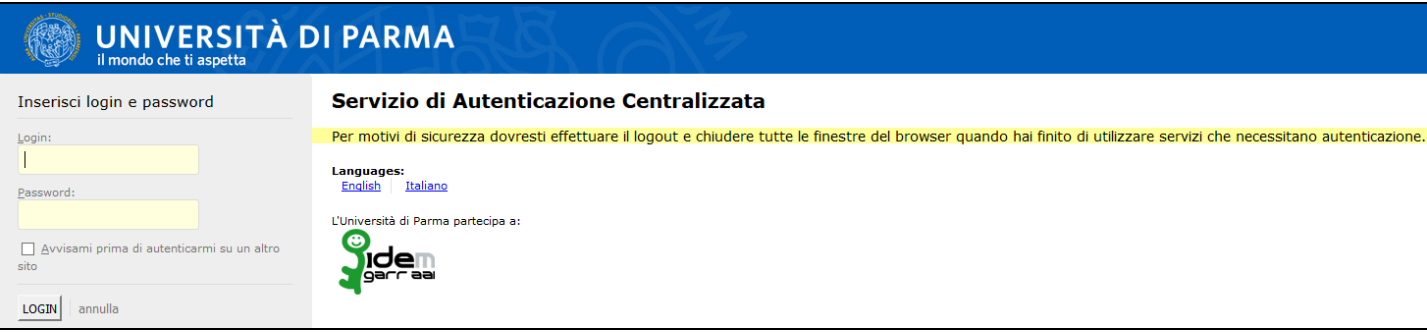

Dalla pagina iniziale di U-GOV, selezionale l'Area funzionale "Risorse Umane".

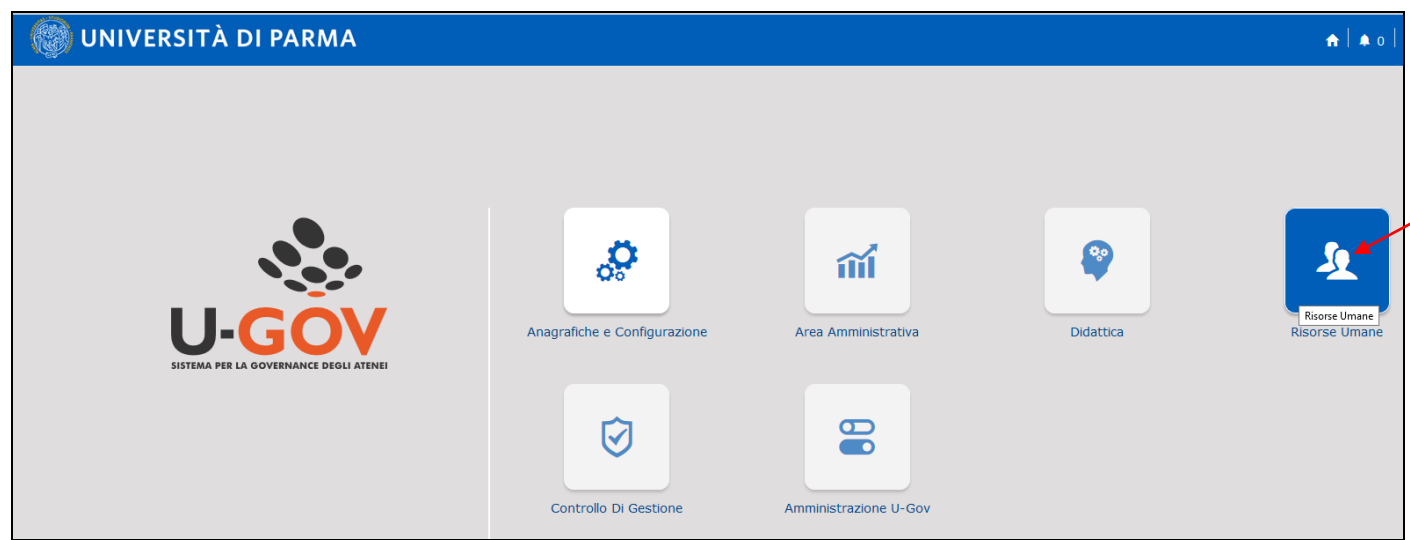

Selezionare dal menu principale "Valutazione Individuale – Valutazione Collaboratori".

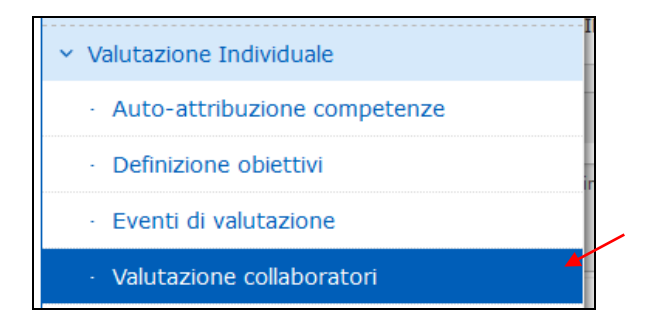

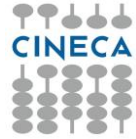

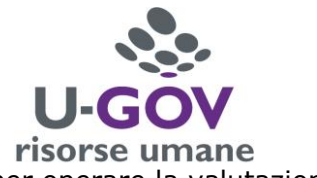

La procedura prevede che nella stessa schermata compaiano sia le schede per operare la valutazione degli obiettivi individuali sia quella del comportamento organizzativo.

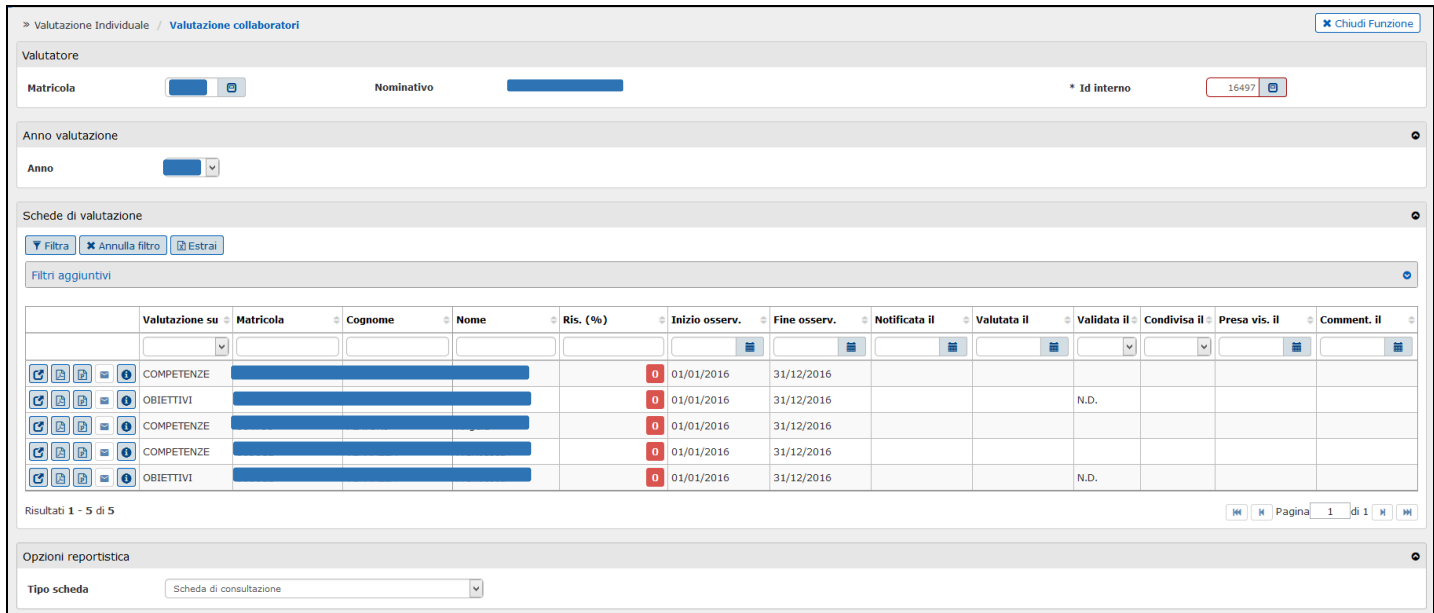

Il valutatore, all'interno della griglia visualizzata, seleziona, per il dipendente che vuole valutare, l'evento di valutazione, "Obiettivi" e/o "Competenze", per il quale intende esprimere le valutazioni.

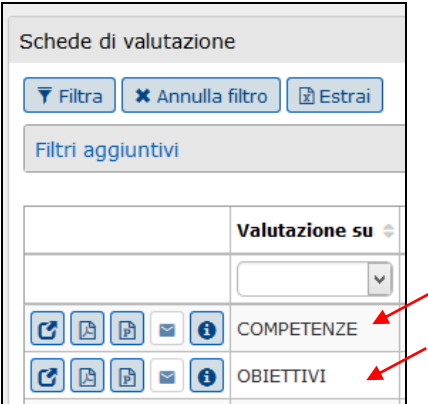

A fianco di ciascun evento (obiettivi o competenze) relativo al dipendente da valutare, cliccare sul pulsante "Apri scheda"

Apparirà, per il dipendente selezionato e per l'evento di riferimento, la relativa scheda di valutazione.

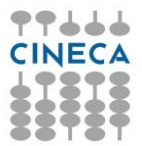

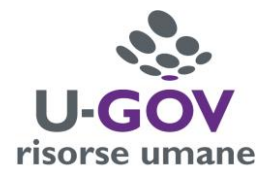

## **VALUTAZIONE OBIETTIVI INDIVIDUALI**

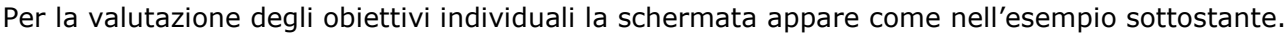

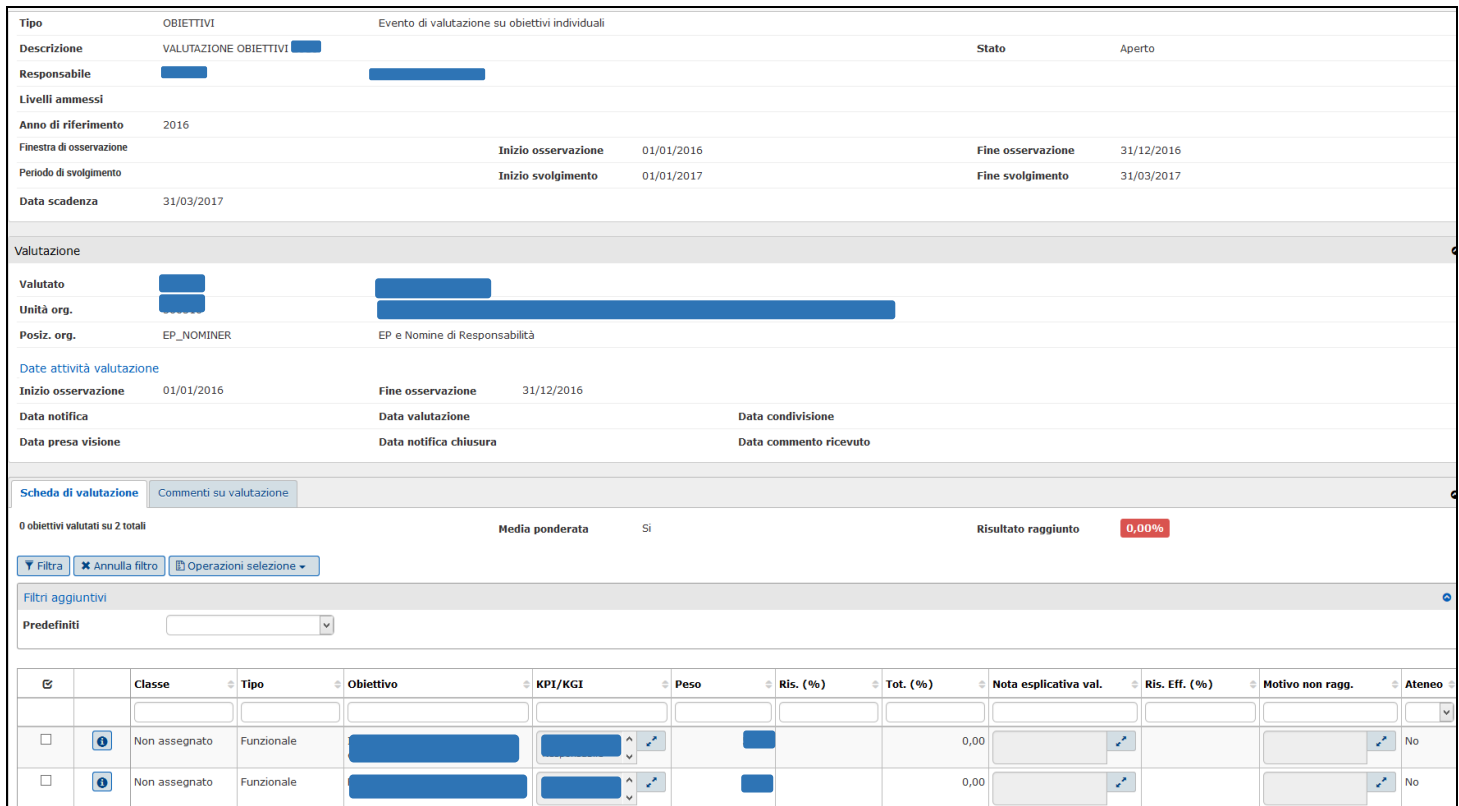

Per inserire le valutazioni si dovrà:

- 1. Abilitare la finestra in modifica, cliccando sul relativo pulsante Modifica collocato in alto a sinistra della schermata;
- 2. Tornare nella parte bassa della schermata, nella sezione "Scheda di valutazione" e selezionare l'obiettivo per il quale si intende procedere con la valutazione cliccando su una delle celle di descrizione dell'obiettivo (classe, tipo, obiettivo, ecc…). Il Valutatore deve indicare la percentuale di raggiungimento di ciascun obiettivo nella colonna indicata con "Ris. (%)". La procedura automaticamente calcolerà il totale di raggiungimento dell'obiettivo stesso nella colonna "Tot. (%)".

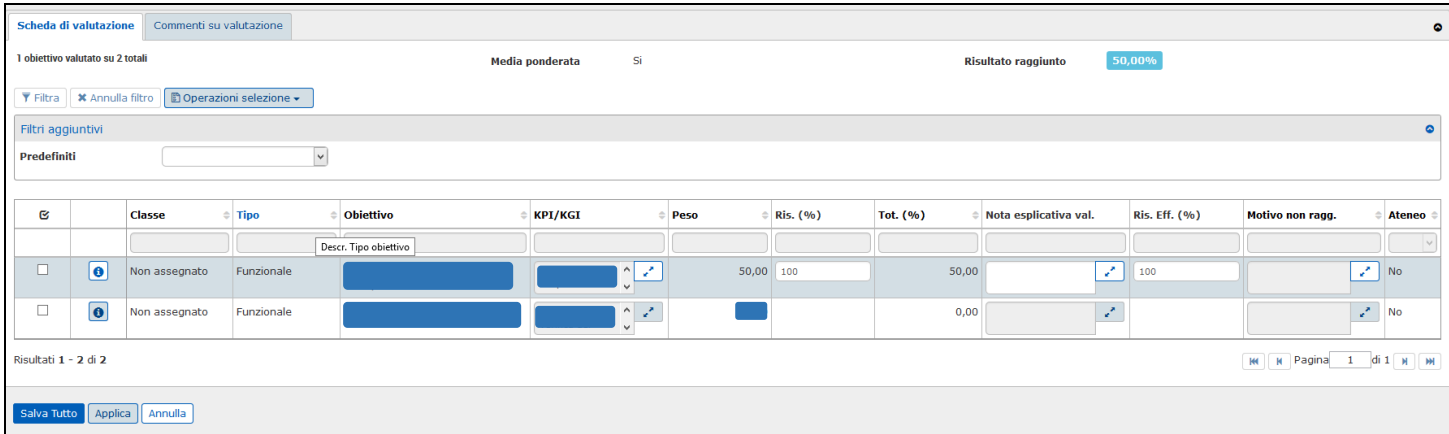

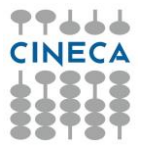

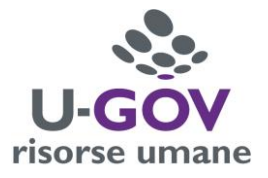

Il campo "Motivo non ragg." È da compilare solo qualora il risultato conseguito sia pari a zero. A tal proposito si rammenta che **per la valutazione degli obiettivi non è previsto il giudizio "non valutabile"**. L'obiettivo, come più sopra riportato, si ritiene raggiunto nella misura percentuale indicata nell'apposito campo.

Si segnala che è non necessario indicare nel campo "Nota esplicativa val." la fonte di rilevazione dell'obiettivo conseguito.

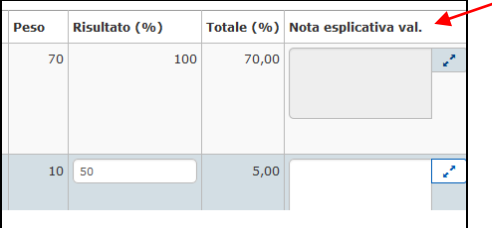

Per ogni obiettivo assegnato al collaboratore, è necessario reiterare le operazioni sopra descritte.

Durante la fase di inserimento della percentuale di raggiungimento di ogni singolo obiettivo è possibile,

ma non indispensabile, cliccare sul pulsante **Applica** al fine di salvare temporaneamente i dati inseriti e mantenere la scheda attiva per ulteriori modifiche/inserimenti; terminate le operazioni di inserimento

della valutazione di tutti gli obiettivi si dovrà cliccare sul pulsante e salva Tutto

#### **Attenzione:**

Qualora **l'obiettivo non sia stato raggiunto** per circostanze non dipendenti dal collaboratore sarà necessario inserire nel campo **Ris %** il valore corrispondente al non raggiungimento dell'obiettivo (ossia il valore zero) e nel campo **Motivo non raggiungimento** sarà necessario indicare la causa di forza maggiore che ha impedito al collaboratore di portare a termine l'obiettivo assegnatogli. Tale motivazione sarà tenuta in considerazione in fase di elaborazione dei dati.

Inseriti e salvati i dati apparirà il messaggio come da immagine riportata di seguito.

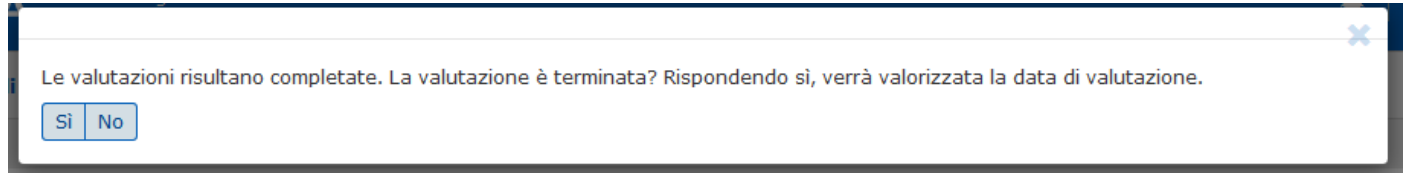

Cliccando sul pulsante "Sì" il sistema valorizzerà in automatico la data di valutazione; cliccando su "No" salverà le valutazioni espresse ma non si valorizzerà la data nel campo "Valutato il". Effettuate le valutazioni è tuttavia indispensabile che la data di valutazione venga valorizzata per ciascun collaboratore.

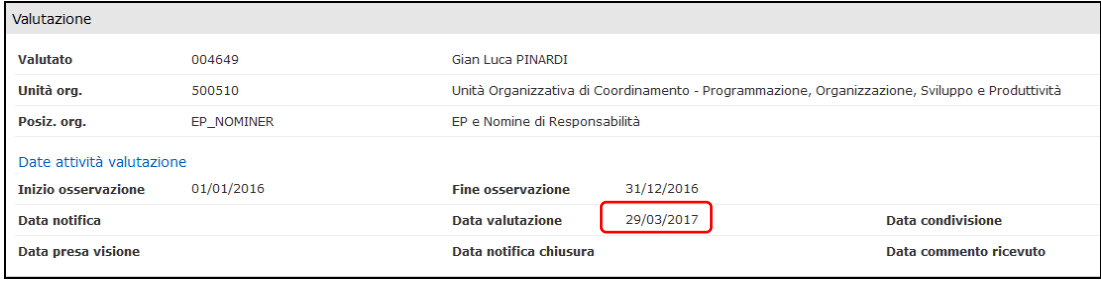

Per tornare alla schermata principale cliccare, in alto a destra, sul pulsante  $\mathbb{N}$  Indietro

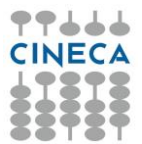

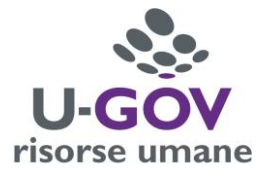

## **VALUTAZIONE COMPORTAMENTO ORGANIZZATIVO**

Per le valutazioni relative al comportamento organizzativo, la schermata apparirà con parametri di valutazione diversificati, modulati sulla base della tipologia di personale da valutare: Dirigenti, personale di Cat. EP, personale di Cat. B, C, D titolare di incarico ed infine personale di Cat. B, C, D senza incarico. Tali schede rispecchiano esattamente quelle allegate al Sistema di Misurazione e Valutazione della Performance dell'anno di riferimento.

Per ciascun dipendente e per l'evento di riferimento cliccare sul pulsante "Apri scheda" ...

Selezionale il pulsante Modifica

Per procedere con l'inserimento delle valutazioni è necessario cliccare sul pulsante "Seleziona il livello

Θ daella competenza" nella colonna relativa al livello agito (Liv. Agito) e individuare, dalla griglia che appare (vedi sotto), il valore che si ritiene di attribuire per il parametro evidenziato.

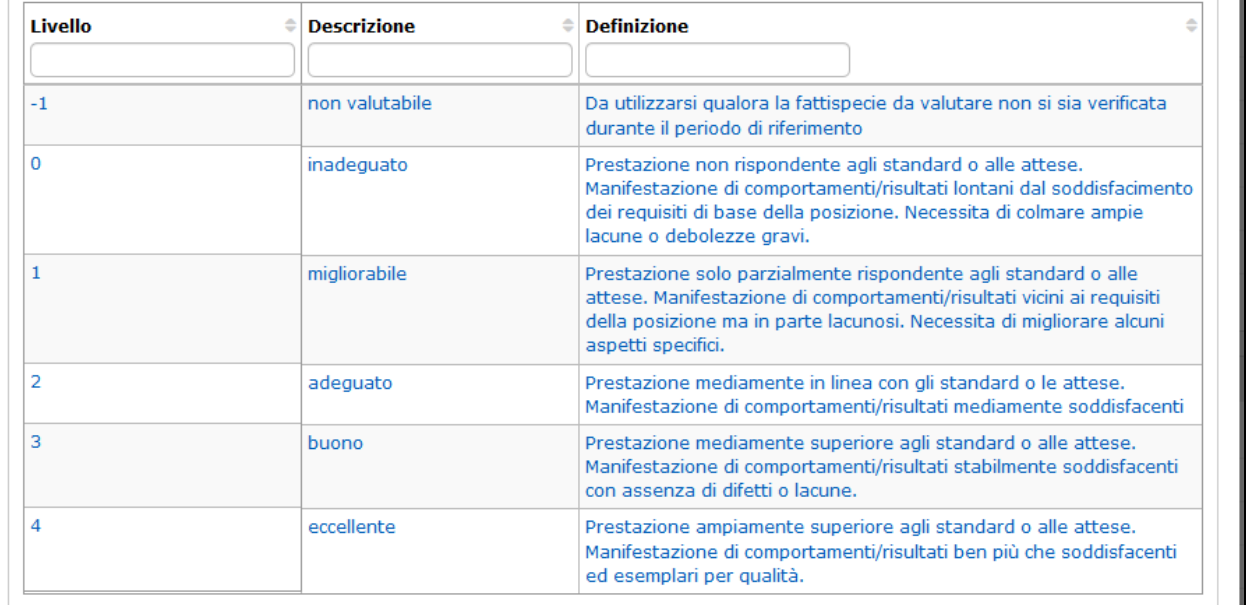

Sarà necessario reiterare l'operazione di inserimento per ogni parametro di valutazione comportamentale. Durante la fase di inserimento del risultato raggiunto è possibile, ma non indispensabile, cliccare sul

pulsante **Applica** al fine di salvare i dati inseriti e mantenere la scheda attiva per ulteriori modifiche/inserimenti; terminate le operazioni di inserimento della valutazione di tutti i parametri si dovrà selezionare **Salva** Tutto

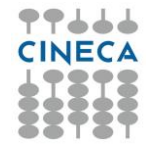

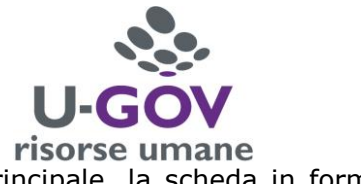

Conclusa l'attività di valutazione è possibile stampare, dalla schermata principale, la scheda in formato PDF cliccando sul pulsante "Stampa scheda" come da immagine di seguito riportata.

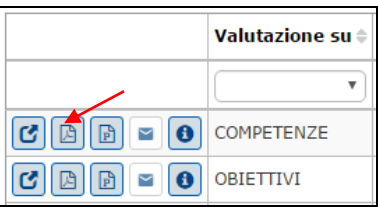

Cliccando sul pulsante "Stampa report performance complessiva", U-GOV produce, per il collaboratore selezionato, un documento excel con le indicazioni delle valutazioni complessive espresse dal Valutatore relative ad obiettivi e/o comportamento.

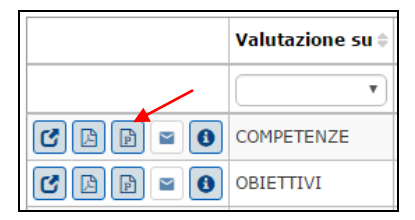

Nella griglia con i nominativi dei collaboratori, il Valutatore ha la possibilità di utilizzare dei filtri di selezione. Per usufruire degli stessi è necessario indicare nelle apposite celle (indicate in esempio

nell'immagine sottostante) la tipologia di filtro che si desidera applicare e cliccare sul pulsante Filtra Cliccare sul pulsante "Annulla filtro" per annullare il filtro applicato.

Si può ad esempio effettuare un filtro per "cognome" (vedi immagine di seguito)

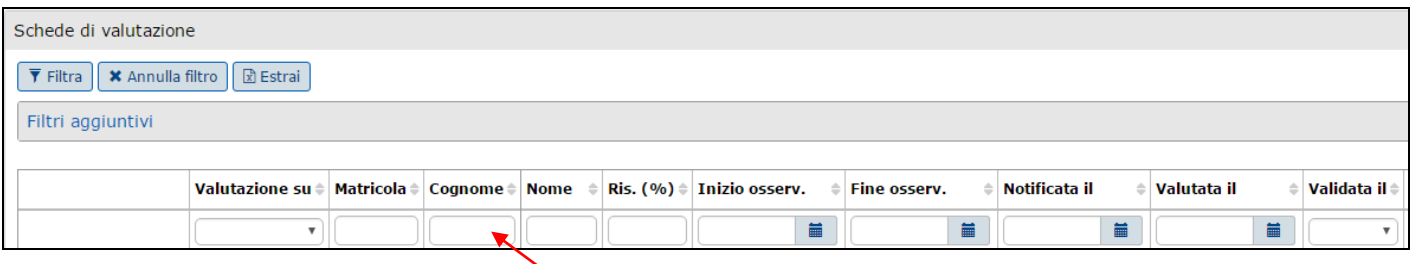

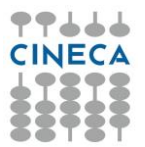

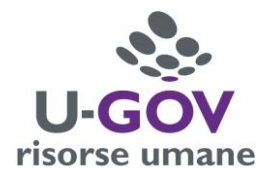

## **CONDIVISIONE DELLA VALUTAZIONE**

Il processo di valutazione della performance individuale si intende concluso solo dopo la condivisione con il valutato delle valutazioni espresse. Ciò è consentito al Valutatore operando nella stessa schermata all'interno della quale ha valutato i propri collaboratori.

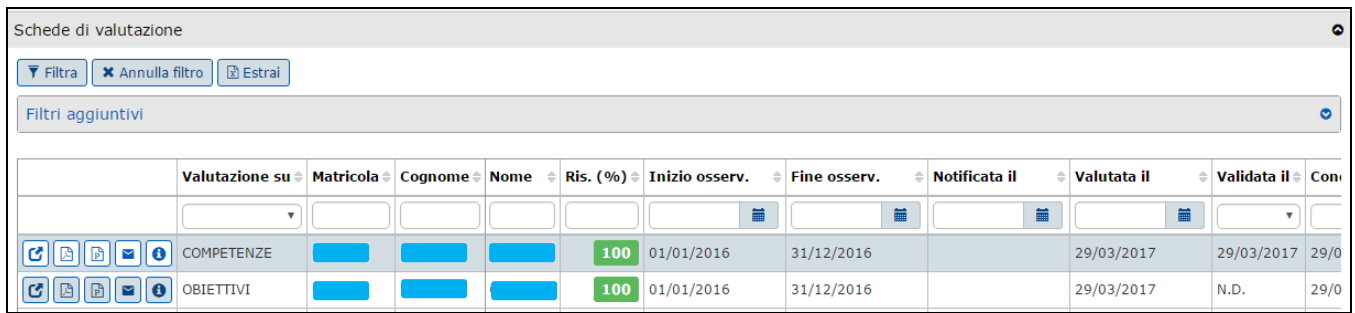

Come da immagine precedente, cliccando sul pulsante di apertura della scheda di valutazione in

corrispondenza di ciascuna risorsa valutata  $\boxed{G}$  e abilitando la modifica  $\boxed{\sim}$  Modifica , è possibile procedere alla condivisione indicando nell'apposito campo la data in cui si intende procedere all'inoltro della comunicazione più sotto dettagliata.

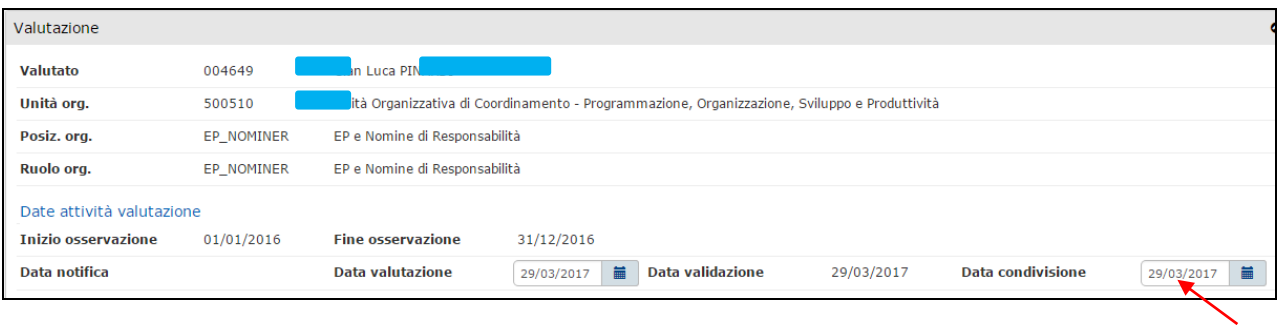

Cliccare su Salva Tutto.

Tornare alla schermata principale.

Cliccando sul pulsante , attraverso U-GOV, viene trasmessa una e-mail di notifica al Valutato al fine di segnalare che la valutazione è stata espressa e può prenderne visione telematicamente.

Dopo che il valutato ha preso visione della propria valutazione individuale (ed ha eventualmente espresso le proprie osservazioni che verranno notificate al Responsabile via mail, sempre attraverso U-GOV), il valutatore vedrà valorizzata la data di visualizzazione della scheda nell'apposito campo "Presa visione il".

N.B.: La scheda relativa alla valutazione degli **obiettivi** può essere condivisa con l'interessato trasmettendola immediatamente dopo aver terminato la valutazione per il singolo dipendente.

Diversamente la scheda relativa al **comportamento organizzativo** può essere trasmessa solo dopo aver terminato tutte le valutazioni (del solo comportamento) del personale afferente alla struttura e dopo aver ricevuto, via mail, l'autorizzazione alla condivisione dalla U.O. Relazioni Sindacali, Valutazione e Performance.

Per eventuali problemi d'accesso rivolgersi all'[helpdesk.informatico@unipr.it.](mailto:helpdesk.informatico@unipr.it) Tel. 0521-906789